## **TUTORIAL UPLOAD PAPER DI NATIONAL CONFERENCE FOR UMMAH (NCU) 2020**

1. Buka website (<https://conferences.unusa.ac.id/index.php/NCU2020/>)

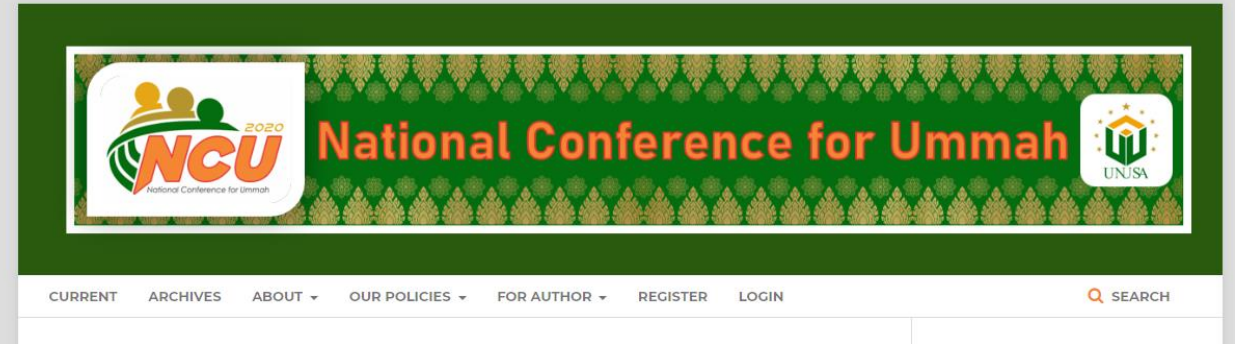

2. Membuat Akun (Klik Register)

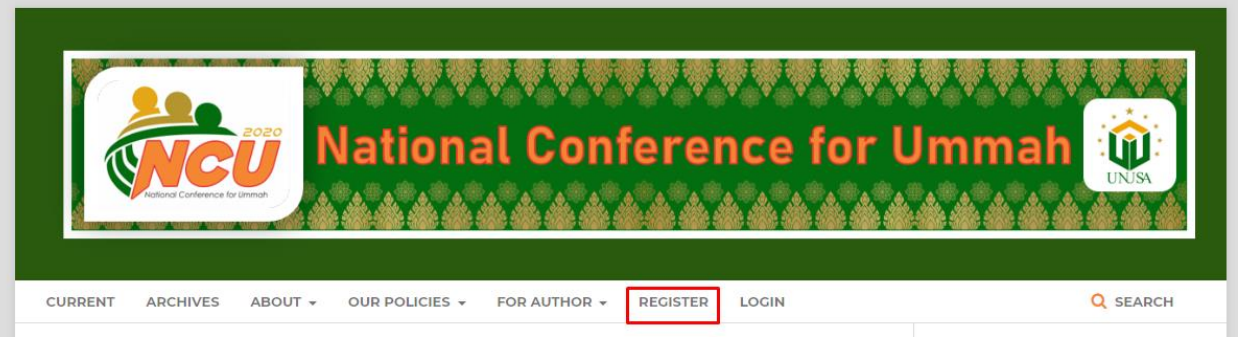

3. Mengisi Data Registrasi Akun (Data Contoh)

### Register

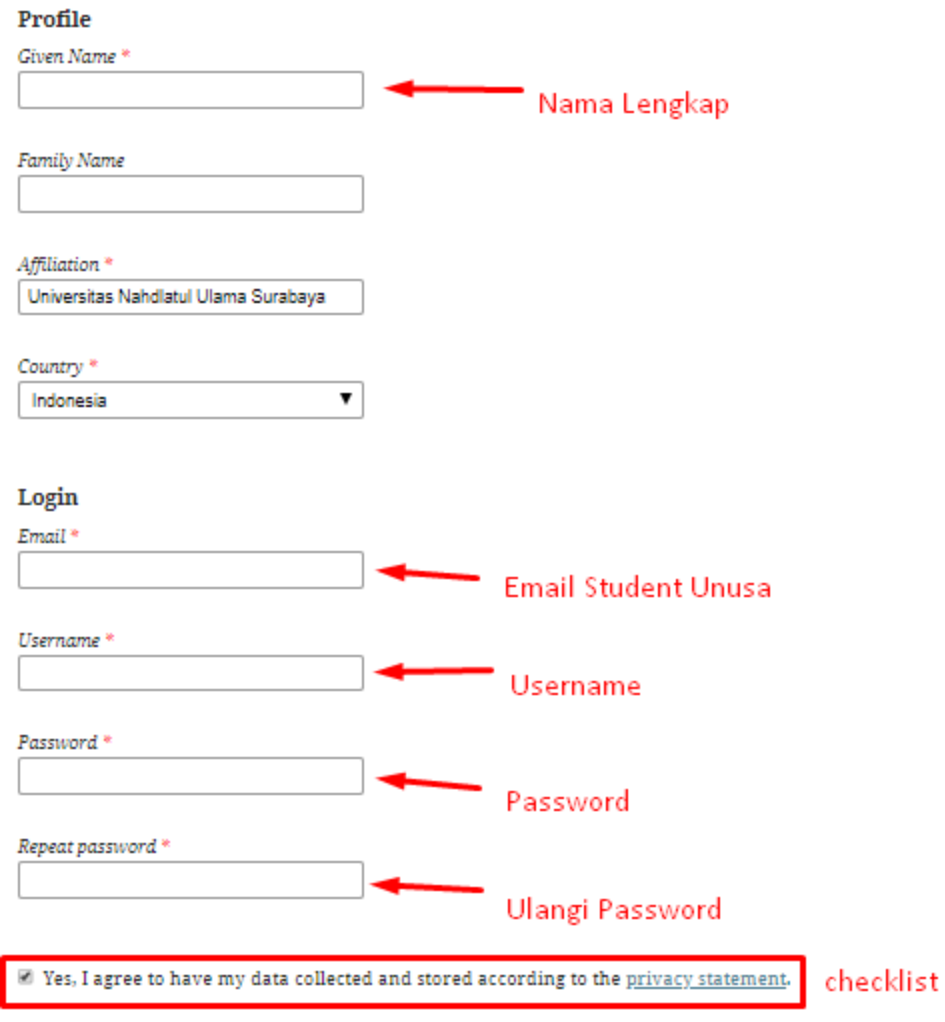

 $\blacksquare$  <br> Yes, I would like to be notified of new publications and announcements.

 $\hfill\blacksquare$  <br> Yes, I would like to be contacted with requests to review submissions to this journal.

- 4. Klik Tombol Registrasi
- 5. Berhasil Registrasi Akun

HOME / Registration complete

#### **Registration complete**

Thanks for registering! What would you like to do next?

- Make a New Submission
- Edit My Profile
- Continue Browsing

6. Klik Make a New Submission

# **Registration complete**

Thanks for registering! What would you like to do next?

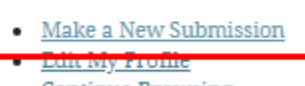

• Continue Browsing

### 7. Mengisi Submission Requirements

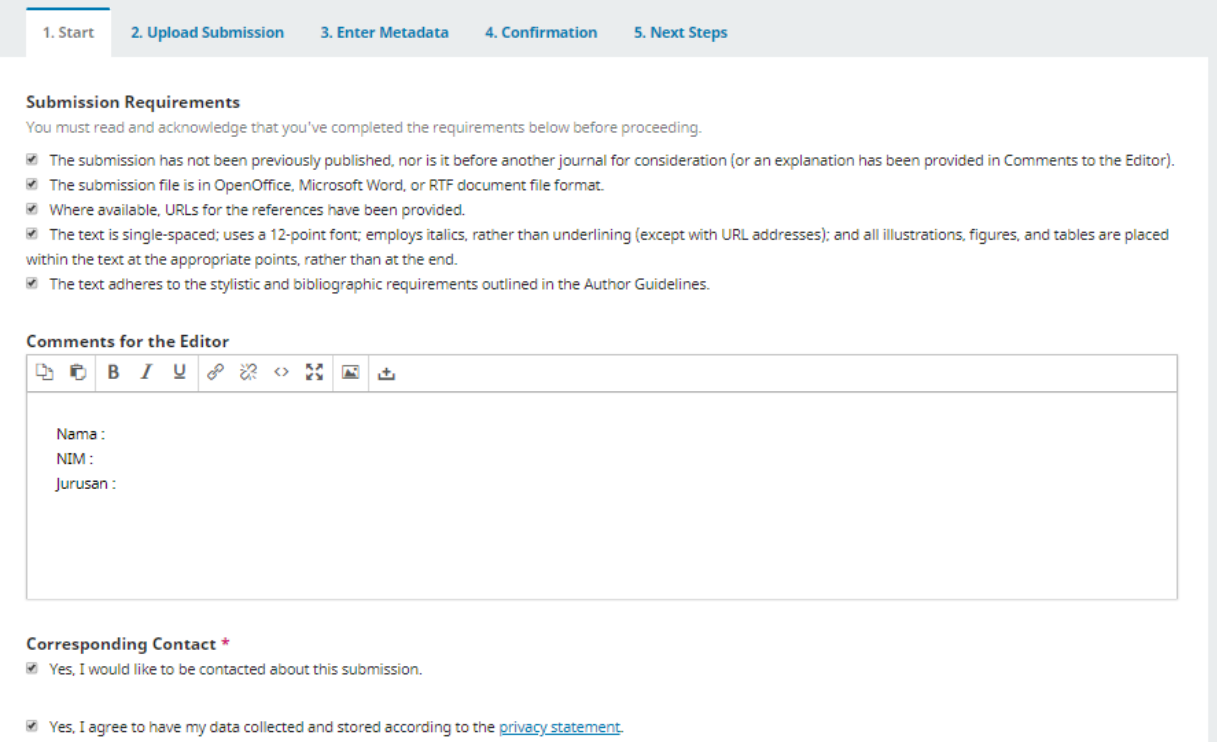

8. Klik Save and Continue

# 9. Upload File Word Scripsi

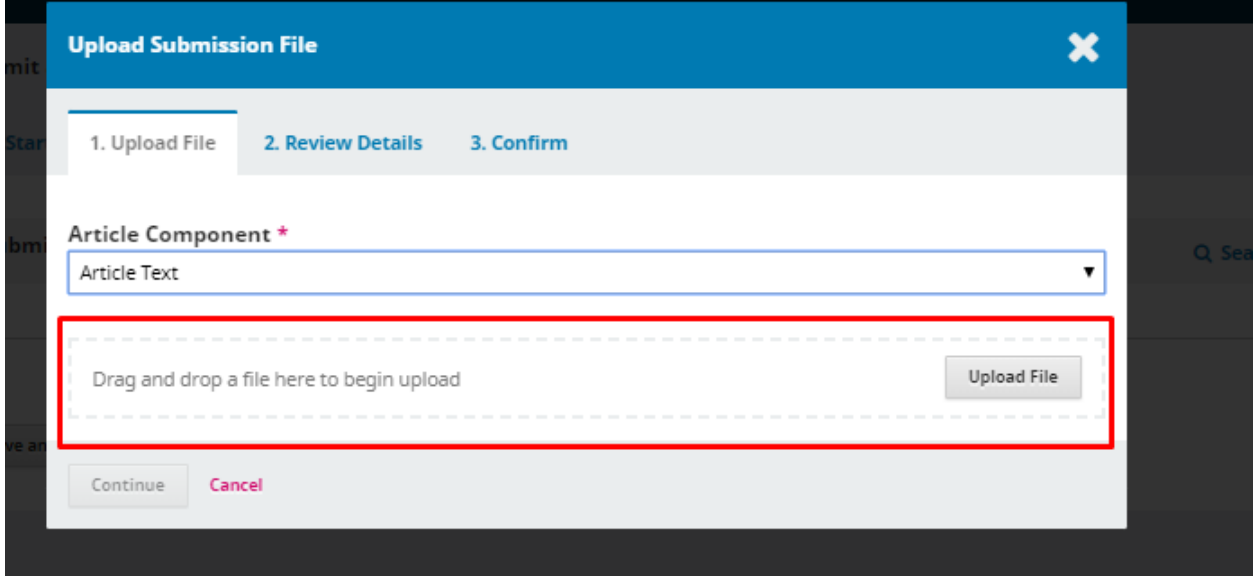

- 10. Klik Continue
- 11. Klik Complete

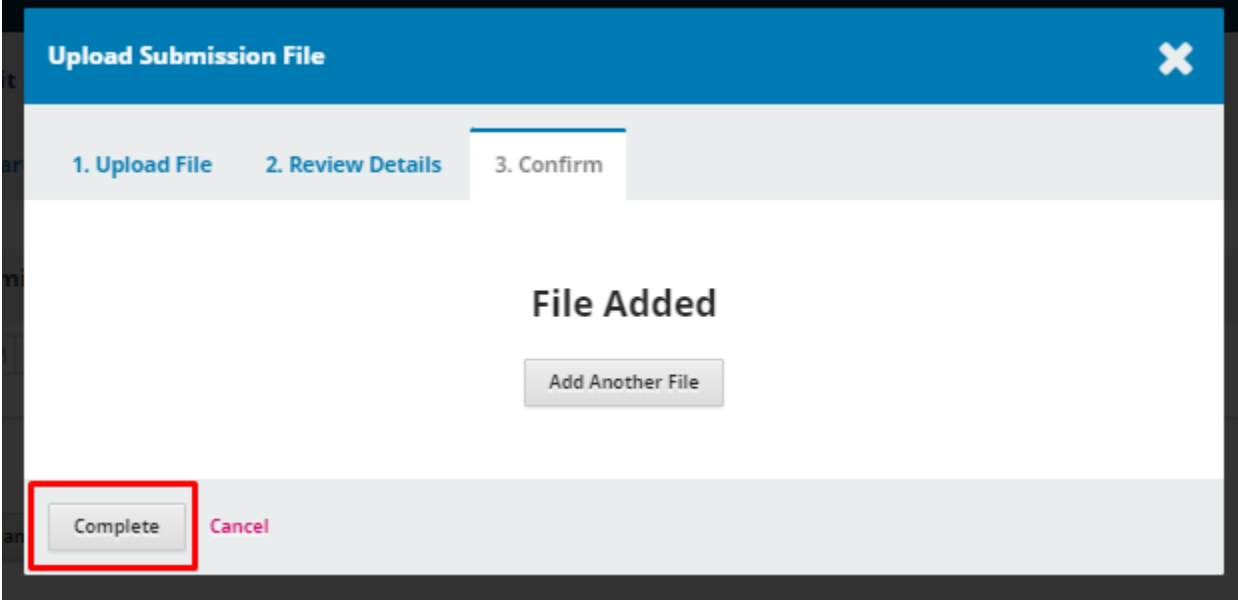

### 12.Klik Save and Continue

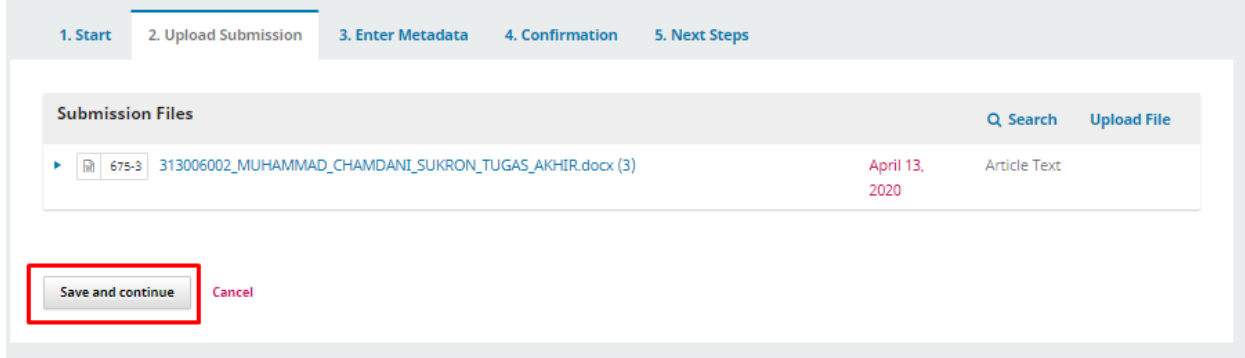

# 13. Mengisi Metadata

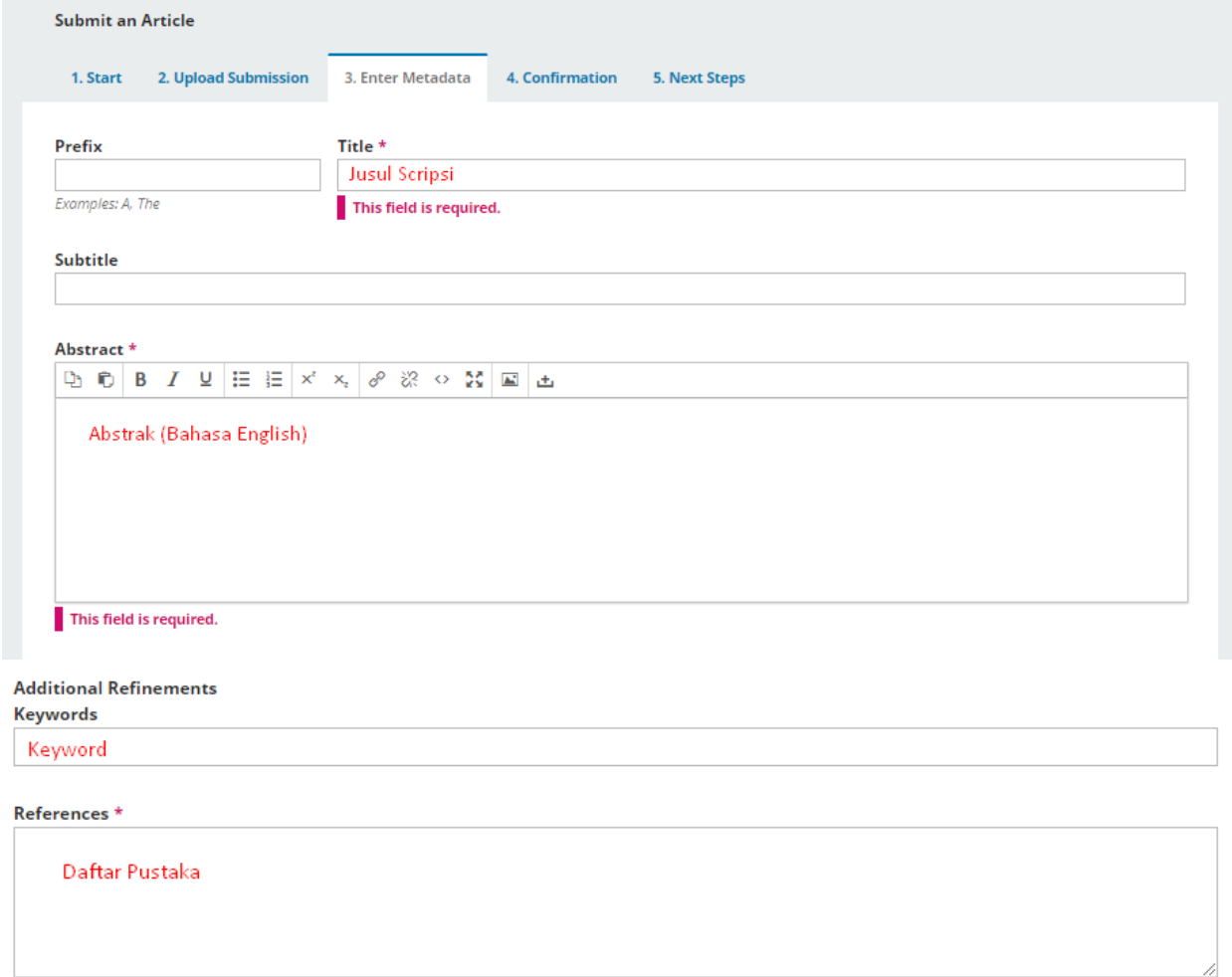

14. Klik Save And Continue

### 15. Konfirmasi

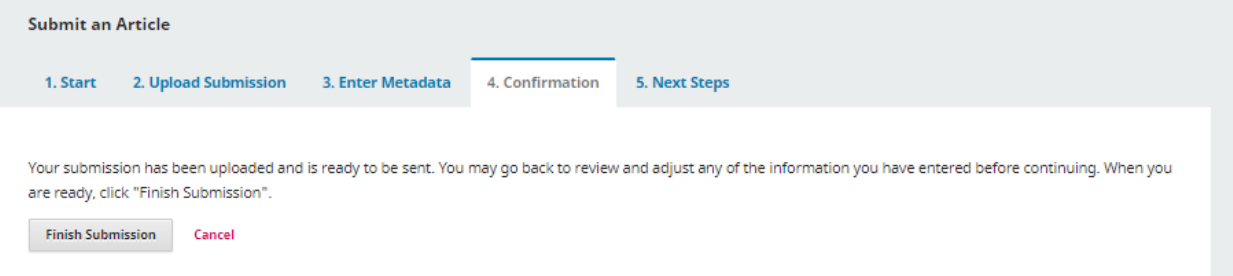

#### 16. Klik Finish Submission 17. Paper Telah Tersubmit

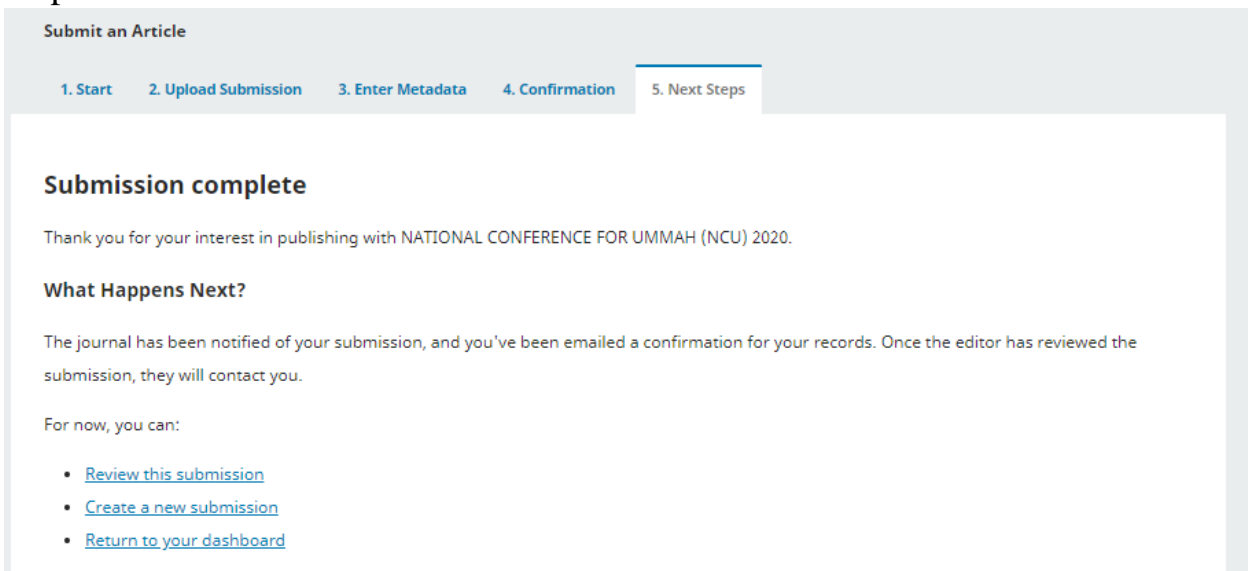

18.Menunggu Proses Cek Plagiat dan Review Paper Oleh Dosen

\*note :

- Info Proses Review Paper Dilakukan Secara online
- Sering Cek Status Paper Anda

Created By: Muhammad Chamdani Sukron